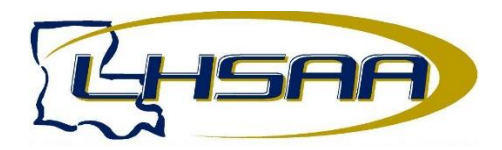

## **TENNIS SCHEDULE ENTRY INSTTRUCTIONS**

- 1. Log in to www.lhsaaonline.org with your username and password. If you do not have a username and password, you will need to have you principal assign one to you.
- 2. Go to 'Power Ranking/Sport's Schedules' tab.
- 3. Choose Girls' or Boys' Tennis Schedule.
- 4. Click the Add button, the following screen appears to start schedule entry.

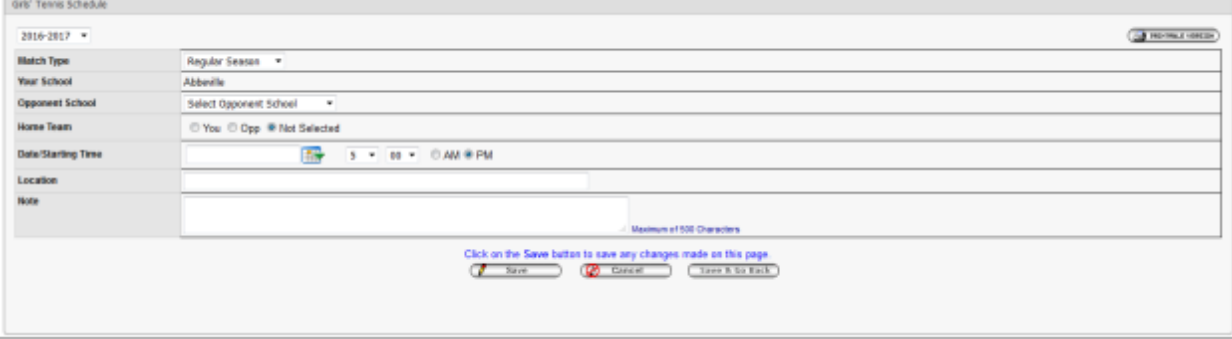

- *5.* Choose the Match Type *(regular season is the default)*
- 6. Choose the Opponent, home team, date, time, location
- 7. Click Save and you will see the screen below. *(Clicking Save & Go Back only saves the match to your schedule. You can go back later to enter results.)*

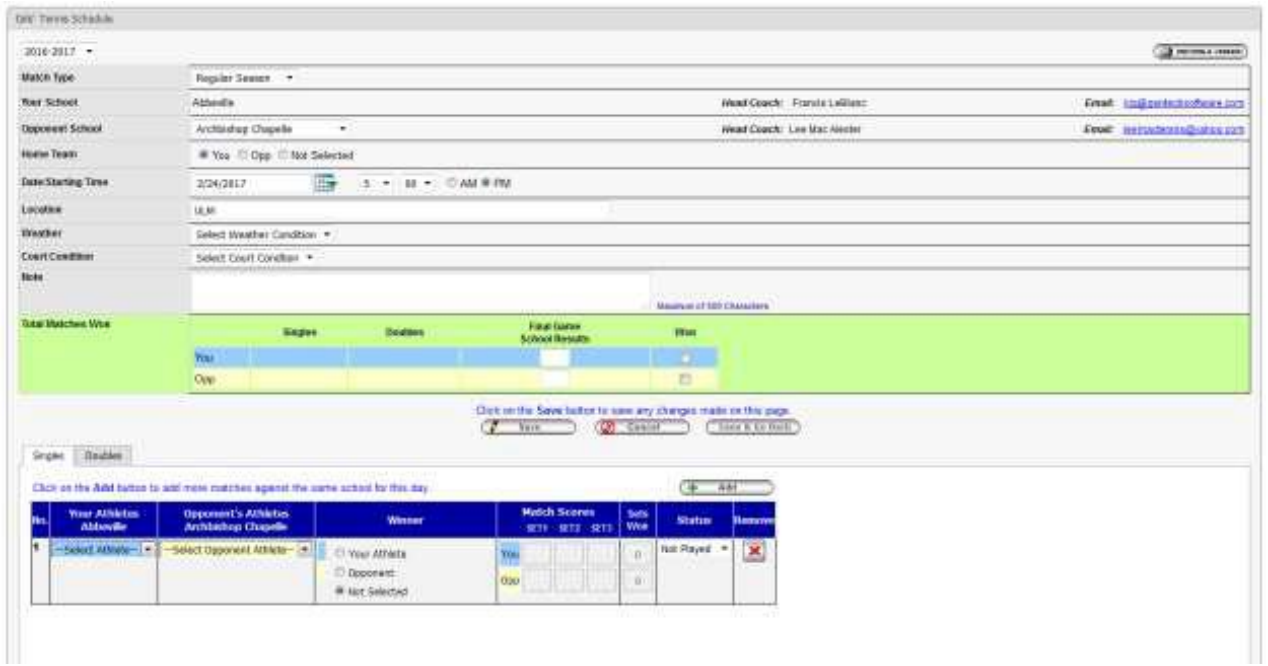

- 8. Choose your Student-Athlete's name and their opponent for singles and/or doubles.
- 9. Once the match is complete, click the Edit button.
- 10. Enter the Total Matches Won (Singles and/or Doubles)
- 11. Declare a Winner, enter the Match Scores, Sets Won and the Status. Click Save.